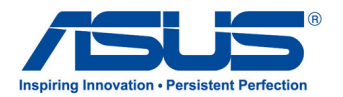

# All-in-one PC Manuel

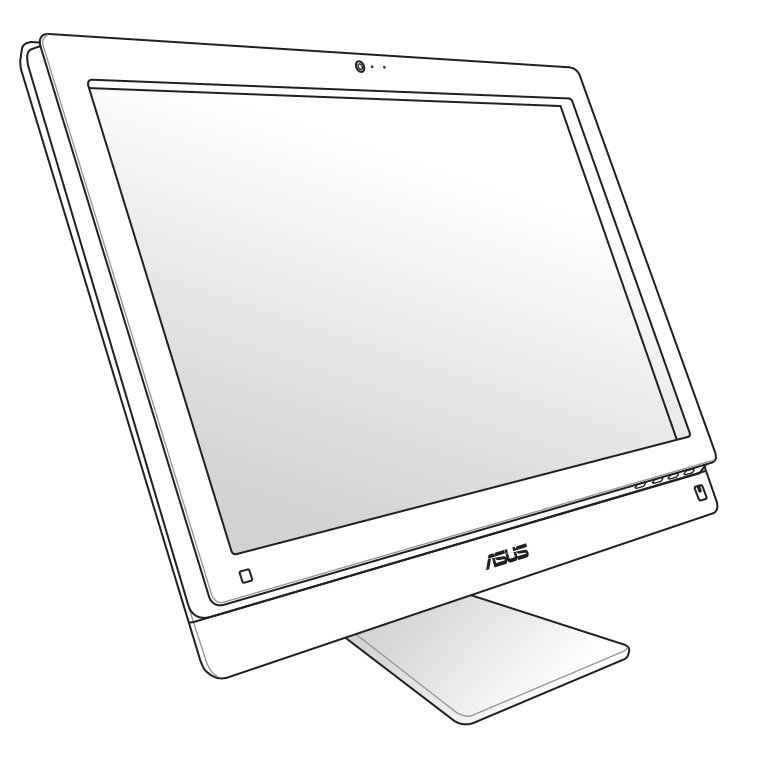

# Séries ET2410/ET2210

F6665 Première édition Mai 2011

#### **Copyright © 2011 ASUSTeK COMPUTER INC. Tous droits réservés.**

Aucun extrait de ce manuel, incluant les produits et logiciels qui y sont décrits, ne peut être reproduit, transmis, transcrit, stocké dans un système de restitution, ou traduit dans quelque langue que ce soit sous quelque forme ou quelque moyen que ce soit, à l'exception de la documentation conservée par l'acheteur dans un but de sauvegarde, sans la permission écrite expresse de ASUSTeK COMPUTER, INC. ("ASUS").

Les produits et noms de sociétés qui apparaissent dans ce manuel ne sont utilisés que dans un but d'identification ou d'explication dans l'intérêt du propriétaire, sans intention de contrefaçon. Toutes les marques mentionnées dans ce manuel sont la propriété de leur propriétaires respectifs.

Des efforts particuliers ont été faits pour garantir que le contenu de ce manuel soit correct et à jour. Cependant, le fabricant n'offre aucune garantie sur l'exactitude de son contenu et se réserve le droit d'effectuer tout changement, et ce, à tout moment et sans avertissement.

# Table des matières

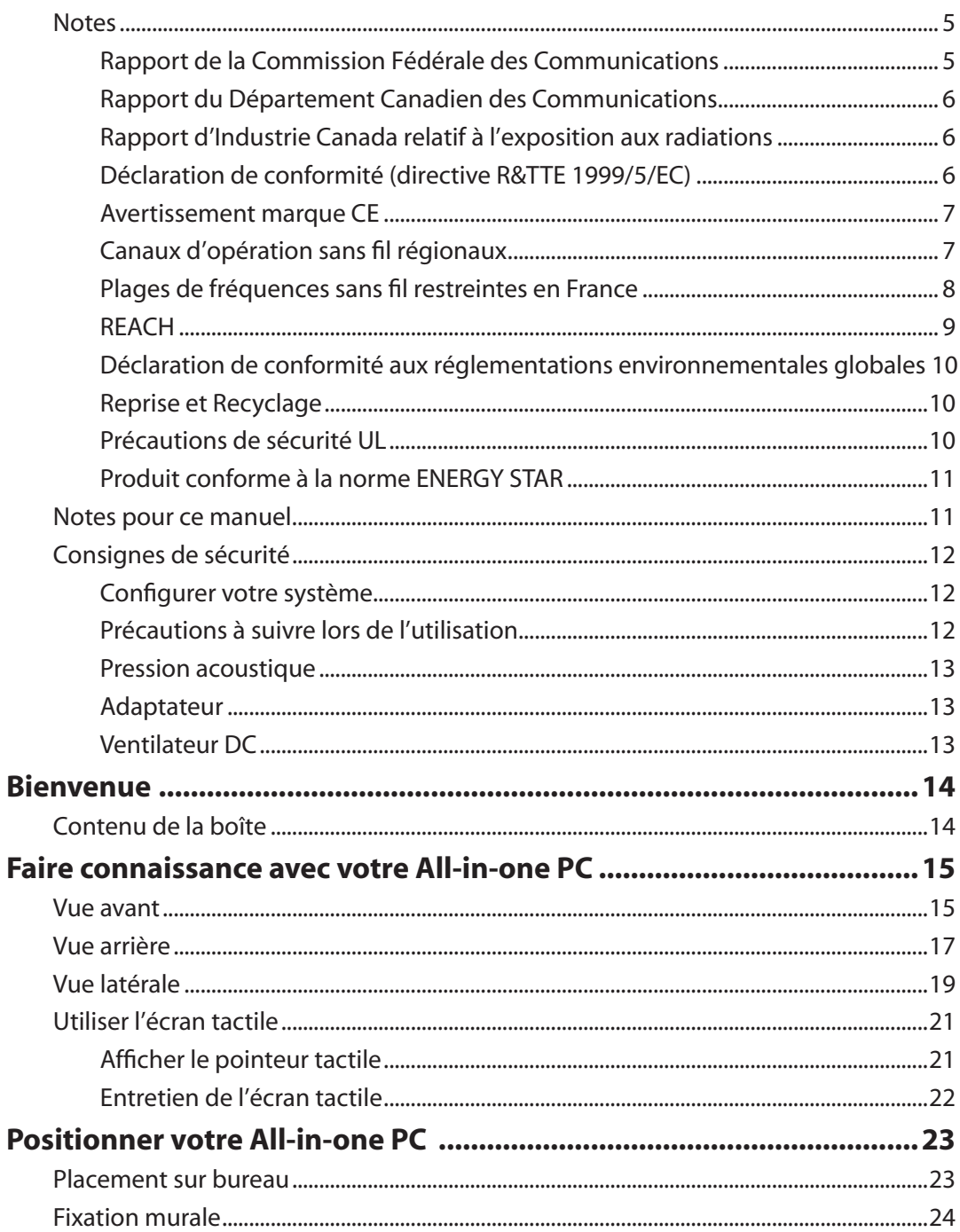

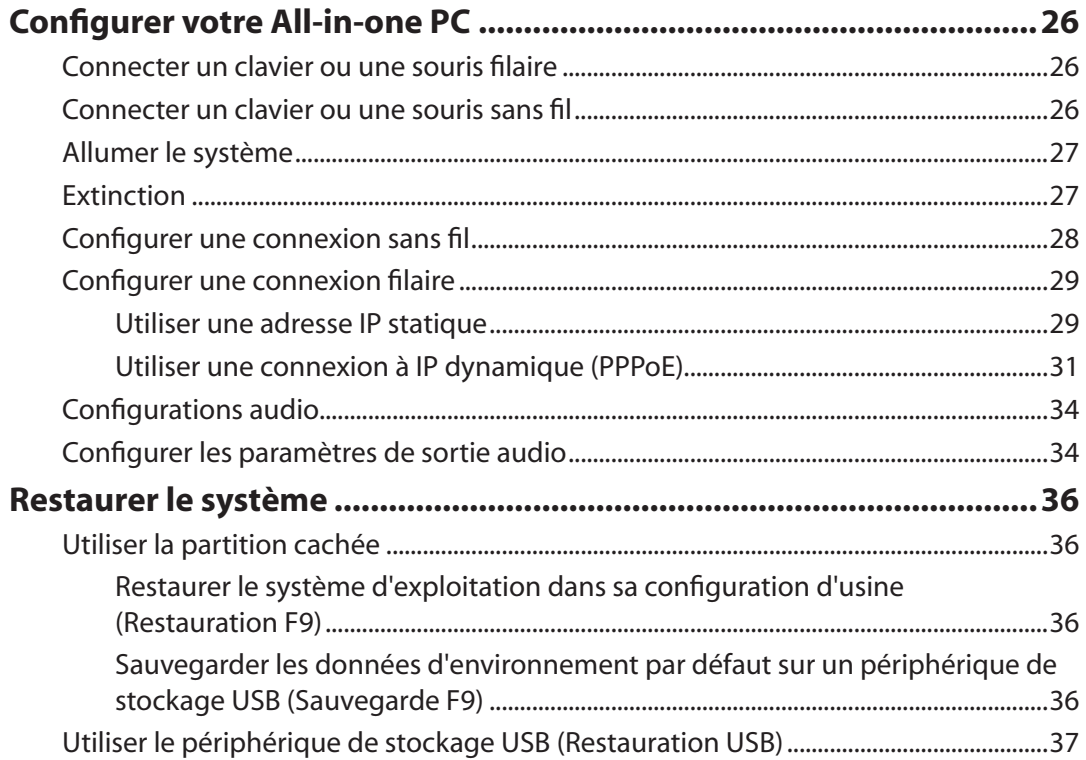

## <span id="page-4-0"></span>**Notes**

#### **Rapport de la Commission Fédérale des Communications**

Ce dispositif est conforme à l'alinéa 15 des règles établies par la FCC. L'opération est sujette aux 2 conditions suivantes:

- Ce dispositif ne peut causer d'interférence nuisible, et
- Ce dispositif se doit d'accepter toute interférence reçue, incluant toute interférence pouvant causer des résultats indésirables.

Cet équipement a été testé et s'est avéré être conforme aux limites établies pour un dispositif numérique de classe B, conformément à l'alinéa 15 des règles de la FCC. Ces limites sont conçues pour assurer une protection raisonnable contre l'interférence nuisible à une installation réseau. Cet équipement génère, utilise et peut irradier de l'énergie à fréquence radio et, si non installé et utilisé selon les instructions du fabricant, peut causer une interférence nocive aux communications radio. Cependant, il n'est pas exclu qu'une interférence se produise lors d'une installation particulière. Si cet équipement cause une interférence nuisible au signal radio ou télévisé, ce qui peut-être déterminé par l'arrêt puis le réamorçage de celui-ci, l'utilisateur est encouragé à essayer de corriger l'interférence en s'aidant d'une ou plusieurs des mesures suivantes:

- Réorientez ou replacez l'antenne de réception.
- Augmentez l'espace de séparation entre l'équipement et le récepteur.
- Reliez l'équipement à une sortie sur un circuit différent de celui auquel le récepteur est relié.
- Consultez le revendeur ou un technicien expérimenté radio/TV pour de l'aide.

**ATTENTION :** Les changements ou les modifications apportés à cette unité n'étant pas expressément approuvés par la partie responsable de la conformité pourraient annuler l'autorité de l'utilisateur à manipuler cet équipement.

#### *Notes sur l'exposition aux ondes radio*

Cet équipement doit être installé et opéré en accord avec les instructions fournies. La distance entre le(s) antenne(s) et l'utilisateur ne doit pas être inférieure à [20cm]. Cet appareil ne doit pas être colocalisé ou opéré conjointement avec d'autres antennes ou émetteurs. Les instructions d'installation de l'antenne ainsi que les conditions de fonctionnement de l'émetteur doivent être fournies aux utilisateurs et aux installateurs pour satisfaire aux normes en matière d'exposition aux ondes radio.

#### <span id="page-5-0"></span>**Rapport du Département Canadien des Communications**

Cet appareil numérique ne dépasse pas les limites de classe B en terme d'émissions de nuisances sonore, par radio, par des appareils numériques, et ce conformément aux régulations d'interférence par radio établies par le département canadien des communications.

(Cet appareil numérique de classe B est conforme à la norme ICES-003 du Canada.)

#### **Rapport d'Industrie Canada relatif à l'exposition aux radiations**

Cet équipement a été testé et s'est avéré être conforme aux limites établies par industrie Canada en termes d'exposition aux radiations dans un environnement non contrôlé. Afin de rester en conformité avec ces exigences, évitez tout contact direct avec l'antenne pendant la transmission. L'utilisateur doit suivre les instructions de fonctionnement de ce manuel d'utilisation.

Le fonctionnement est sujet aux deux conditions suivantes :

- Cet appareil ne doit pas créer d'interférences, ET
- Cet appareil doit tolérer tout type d'interférences, incluant les interférence pouvant déclencher une opération non désirée de l'appareil.

#### **Déclaration de conformité (directive R&TTE 1999/5/EC)**

Les articles suivants ont été complétés et sont considérés pertinents et suffisants :

- Conditions essentielles telles que dans [Article 3]
- Conditions de protection pour la santé et la sûreté tels que dans [Article 3.1a]
- Test de la sécurité électrique en conformité avec [EN 60950]
- Conditions de protection pour la compatibilité électromagnétique dans [Article 3.1b]
- Test de la compatibilité électromagnétique dans [EN 301 489-1] & [EN 301 489-17]
- Tests en accord avec [489-17]
- Utilisation efficace du spectre des radiofréquences selon l'[Article 3.2]
- Tests radio en accord avec [EN 300 328-2]

#### <span id="page-6-0"></span>**Avertissement marque CE**

Ceci est un produit de classe B; dans un environnement domestique, ce produit peut causer des interférences radio, auquel cas l'utilisateur pourra être amené à prendre les mesure adéquates.

## $\epsilon$ **Marque CE pour les appareils sans module sans fil/Bluetooth**

La version commerciale de cet appareil est conforme aux directives EEC 2004/108/EC "Compatibilité électromagnétique" et 2006/95/CE "Directive basse tension".

# CEO

#### **Marque CE pour les appareils avec un module sans fil/Bluetooth**

Cet appareil est conforme à la Directive 1999/5/CE du Parlement Européen et du Conseil du 9 mars 1999 concernant les équipements terminaux de télécommunications et la reconnaissance mutuelle de leur conformité.

## **Canaux d'opération sans fil régionaux**

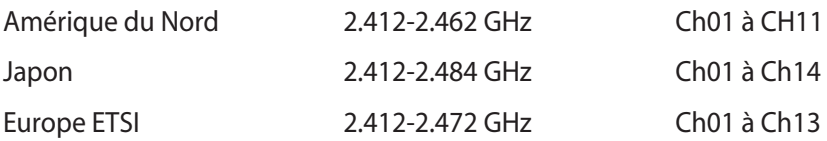

## <span id="page-7-0"></span>All-in-one PC

#### **Plages de fréquences sans fil restreintes en France**

Certaines zones en France ont une plage de fréquences restreinte. La puissance maximale autorisée, dans le pire des cas, en intérieur est :

- 10mW pour la plage de 2.4 GHz entière (2400 MHz–2483.5 MHz)
- 100mW pour les fréquences entre 2446.5 MHz et 2483.5 MHz

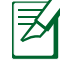

Les canaux 10 à 13 inclus fonctionnent dans la plage de 2446.6 MHz à 2483.5 MHz.

Il existe plusieurs possibilités pour une utilisation en extérieur : dans les propriétés privées ou dans les propriétés privées des personnes publiques, l'utilisation est sujette à une procédure d' autorisation préliminaire par le Ministère de la Défense, avec une puissance maximale autorisée de 100mW dans la plage 2446.5–2483.5 MHz. L'utilisation en extérieur dans des propriétés publiques n'est pas permise.

Dans les départements listés ci-dessous, pour la plage de 2.4 GHz entière :

- La puissance maximale autorisée en intérieur est de 100mW
- La puissance maximale autorisée en extérieur est de 10mW

Départements pour lesquels l'utilisation de la plage des 2400–2483.5 MHz est permise avec un EIRP inférieur à 100mW en intérieur et à 10mW en extérieur :

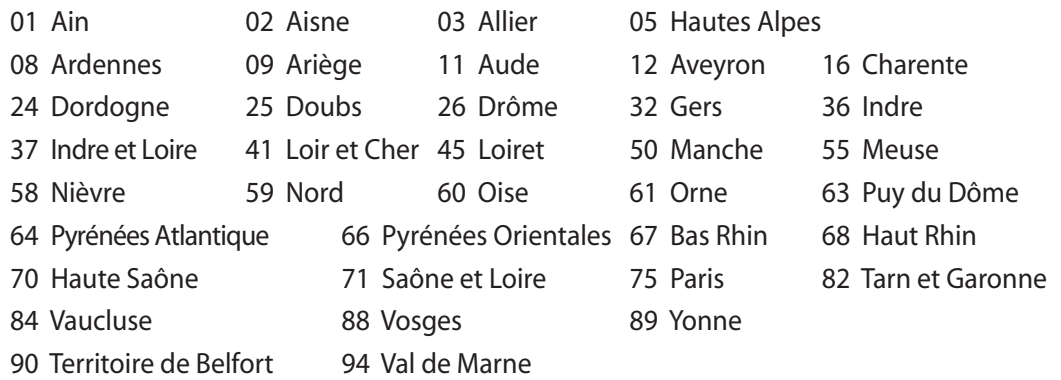

Ces exigences peuvent évoluer au fil du temps. Ainsi, vous pourrez par la suite utiliser votre carte Wifi dans davantage de départements français. Veuillez vérifier auprès de l'ART pour les dernières informations (www.arcep.fr) .

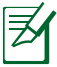

Votre carte WLAN émet moins de 100mW, mais plus de 10mW.

## **PAS DE DÉMONTAGE**

## <span id="page-8-0"></span>**La garantie ne couvre pas les appareils ayant été désassemblés par les utilisateurs**

#### **Avertissement sur les batteries Lithium-Ion**

**MISE NE GARDE** : Danger d'explosion si la batterie n'est pas remplacée correctement. Remplacer uniquement avec une batterie de type semblable ou équivalent, recommandée par le fabricant. Mettez au rebut les batteries usagées conformément aux instructions du fabricant.

#### **Exposition aux liquides**

NE PAS exposer ou opérer cet appareil à proximité de liquides, eau de pluie, ou humidité. Ce produit n'est pas imperméable à l'eau ou à l'huile.

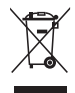

Le symbole représentant une benne à roue barrée, indique que le produit (équipement électrique et électronique contenant une pile au mercure) ne doit pas être placé dans un conteneur à ordures ménagères. Veuillez consulter les réglementations locales en matière de recyclage de produits électriques.

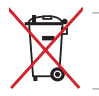

NE PAS mettre la batterie au rebut avec les déchets municipaux. Le symbole représentant une benne barrée indique que la batterie ne doit pas être mise au rebut avec les déchets municipaux.

#### **REACH**

En accord avec le cadre réglementaire REACH (Enregistrement, Evaluation, Autorisation, et Restriction des produits chimiques), nous publions la liste des substances chimiques contenues dans nos produits sur le site ASUS REACH : http://green.asus.com/english/REACH.htm.

#### <span id="page-9-0"></span>**Déclaration de conformité aux réglementations environnementales globales**

ASUS est fidèle au concept de design écologique pour la conception et la fabrication de ses produits, et garantit que chaque étape du cycle de vie des produits ASUS est en accord avec les réglementations environnementales internationales. Par ailleurs, ASUS met à disposition les informations pertinentes en fonction des exigences de chaque réglementation environnementale.

Veuillez visiter le site Web http://csr.asus.com/english/Compliance.htm pour plus de détails sur les critères des réglementations avec lesquelles ASUS est en conformité:

**Japan JIS-C-0950 Material Declarations EU REACH SVHC Korea RoHS Swiss Energy Laws**

#### **Reprise et Recyclage**

Les programmes de recyclage et de reprise d'ASUS résultent de notre engagement à adhérer aux standards les plus élevés en matière de protection de l'environnement. Nous sommes convaincu de la pertinence de la mise en place de solutions permettant à nos clients de recycler nos produits, batteries et autres composants et emballages de façon responsable. Veuillez visiter le site Web http://csr.asus.com/english/Takeback.htm pour plus d'informations sur le processus de recyclage dans différentes régions.

#### **Précautions de sécurité UL**

Pour satisfaire aux critères de sécurité, le All-in-one PC doit être fixé à un bras de support, qui garantit la stabilité nécessaire vis à vis du poids du All-in-one PC. Le All-in-one PC ne peut être utilisé qu'avec un bras de support certifié (ex : marqué du sigle VESA).

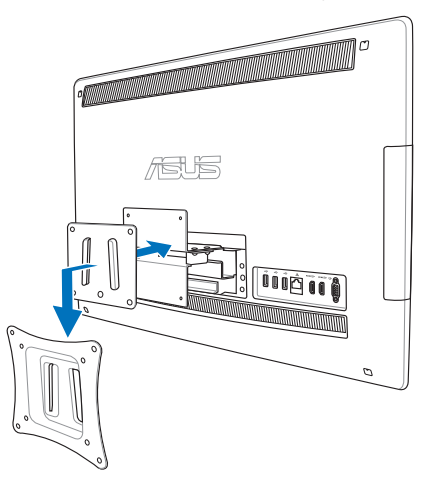

#### <span id="page-10-0"></span>**Produit conforme à la norme ENERGY STAR**

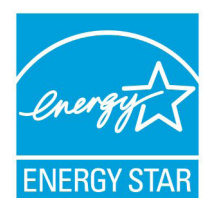

ENERGY STAR est un programme conjoint entre l'Agence pour la protection de l'environnement (EPA) et le département de l'Énergie (DOE) des États-Unis permettant de faire des économies d'argent tout en protégeant l'environnement par le biais de pratiques et de produits éco-énergétiques.

Tous les produits ASUS portant le logo ENERGY STAR sont conformes au standard ENERGY STAR et intègrent la fonctionnalité d'économie d'énergie

activée par défaut. L'ordinateur bascule automatiquement en mode veille après un délai d'inactivité de 10 minutes. Pour sortir l'ordinateur du mode veille, cliquez sur la souris ou sur une touche quelconque du clavier. Veuillez visiter le site Web http://www.energy.gov/ powermanagement pour plus de détails sur la gestion d'énergie et ses avantages pour la protection de l'environnement. Vous pouvez également visiter le site http://www.energystar. gov pour plus d'informations sur le programme ENERGY STAR.

## Notes pour ce manuel

Pour être certains que vous effectuiez certaines tâches correctement, veuillez prendre notes des symboles suivants. Ces symboles possèdent différents degrés d'importance :

**AVERTISSEMENT :** Instructions que vous DEVEZ suivre pour éviter de vous blesser lors de la réalisation d'une tâche.

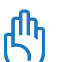

**IMPORTANT :** Instructions que vous DEVEZ suivre pour mener une tâche à bien.

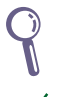

**ASTUCE :** Trucs et informations additionnelles pour vous aider à mener une tâche à bien.

**NOTE :** Informations additionnelles destinées à certaines situations spécifiques.

Toutes les illustrations et captures d'écran de ce manuel sont données à titre indicatif uniquement. Les spécifications du produit et les images des logiciels peuvent varier selon les pays. Visitez le site Web d'ASUS website www.asus.com pour plus d'informations.

## <span id="page-11-0"></span>Consignes de sécurité

Votre All-in-one PC Séries ET2410/ET2210 a été conçu et testé pour satisfaire aux standards de sécurité les plus récents en matière d'équipements informatiques. Toutefois, afin de garantir une utilisation sans risque de ce produit, il est important que vous respectiez les consignes de sécurité présentées dans ce manuel.

#### **Configurer votre système**

- Avant d'utiliser votre système, lisez et suivez les instructions de la documentation.
- N'utilisez pas ce produit à proximité de liquides ou d'une source de chaleur, tel qu'un radiateur.
- Positionnez le système sur une surface stable à l'aide du socle. N'utilisez pas le système sans son socle.
- Les ouvertures situées sur le boîtier de l'ordinateur sont destinées à la ventilation. Veillez à ne pas les bloquer ou les recouvrir. N'insérez jamais d'objet dans les ouvertures de ventilation
- Utilisez ce produit dans un environnement avec une température ambiante comprise entre  $0^{\circ}$ C et 40 $^{\circ}$ C.
- Si vous utilisez une rallonge pour connecter votre ordinateur, vérifiez que la somme des intensités nominales des équipements connectés à la rallonge ne dépasse pas celle supportée par cette dernière.

## **Précautions à suivre lors de l'utilisation**

- Ne pas marcher sur le cordon d'alimentation, et ne rien poser dessus.
- Ne pas renverser d'eau ou tout autre liquide sur votre système.
- Lorsque le système est éteint, une certaine quantité de courant résiduel continue à circuler dans le système. Débranchez systématiquement tous les câbles d'alimentation, de modems et de réseau, des prises murales avant de nettoyer le système.
- L'écran tactile requiert un entretien périodique pour pouvoir fonctionner correctement. Maintenez l'écran à distance d'objets extérieurs et évitez l'accumulation de poussière. Pour nettoyer l'écran :
	- Éteignez le système et déconnectez le cordon d'alimentation de la prise électrique.
	- Pulvérisez une petite quantité de produit nettoyant pour vitres sur le chiffon fourni et nettoyez délicatement la surface de l'écran.
	- Ne pulvérisez pas directement le produit pour vitres sur l'écran.
	- N'utilisez pas de nettoyant abrasif ou un tissu de crin pour nettoyer l'écran.
- Déconnectez le système du secteur, et demandez conseil à votre revendeur ou à un technicien qualifié si :
	- La prise ou le câble d'alimentation est endommagé.
	- Du liquide a été renversé sur le système.
	- Le système ne fonctionne pas correctement alors que les consignes ont été respectées.
- <span id="page-12-0"></span>Le système est tombé ou le boîtier est endommagé.
- Les performances système s'altèrent.

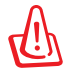

Ne touchez pas l'écran avec un objet pointu.

#### **Pression acoustique**

Avertissement : Une pression acoustique excessive provenant d'écouteurs ou d'un casque d'écoute peut entraîner la perte de l'audition. Veuillez noter que l'ajustement du volume et l'égaliseur au dessus de leur position centrale peut accroître le voltage de sortie des écouteurs ou du casque d'écoute et par conséquent le niveau de pression acoustique.

#### **Adaptateur**

- 1. Informations relatives à l'adaptateur (varie en fonction du modèle)
	- a. Tension d'entrée : 100–240V (CA)

Fréquence d'entrée : 50–60Hz

Courant de sortie nominal : 150W (19.5V, 7.7A)

Tension de sortie nominale : 19V (CC)

b. Tension d'entrée : 100–240Vac

Fréquence d'entrée : 50–60Hz

Courant de sortie nominal : 135W (19V, 7.1A)

Tension de sortie nominale : 19Vdc

c. Tension d'entrée : 100–240Vac

Fréquence d'entrée : 50–60Hz

Courant de sortie nominal : 120W (19V, 6.32A)

Tension de sortie nominale : 19Vdc

2. La prise d'alimentation doit se trouver à proximité de l'unité et aisément accessible.

#### **Ventilateur DC**

Avertissement : le ventilateur DC est un composant mobile pouvant être dangereux. Veuillez maintenir une distance de sécurité entre vous et les ailettes mobiles du ventilateur.

## **Bienvenue**

<span id="page-13-0"></span>Félicitations pour l'achat du All-in-one PC Séries ET2410/ET2210. Les illustrations suivantes font état du contenu de la boîte de votre produit. Si l'un des éléments ci-dessous était manquant ou endommagé, contactez votre revendeur.

## Contenu de la boîte

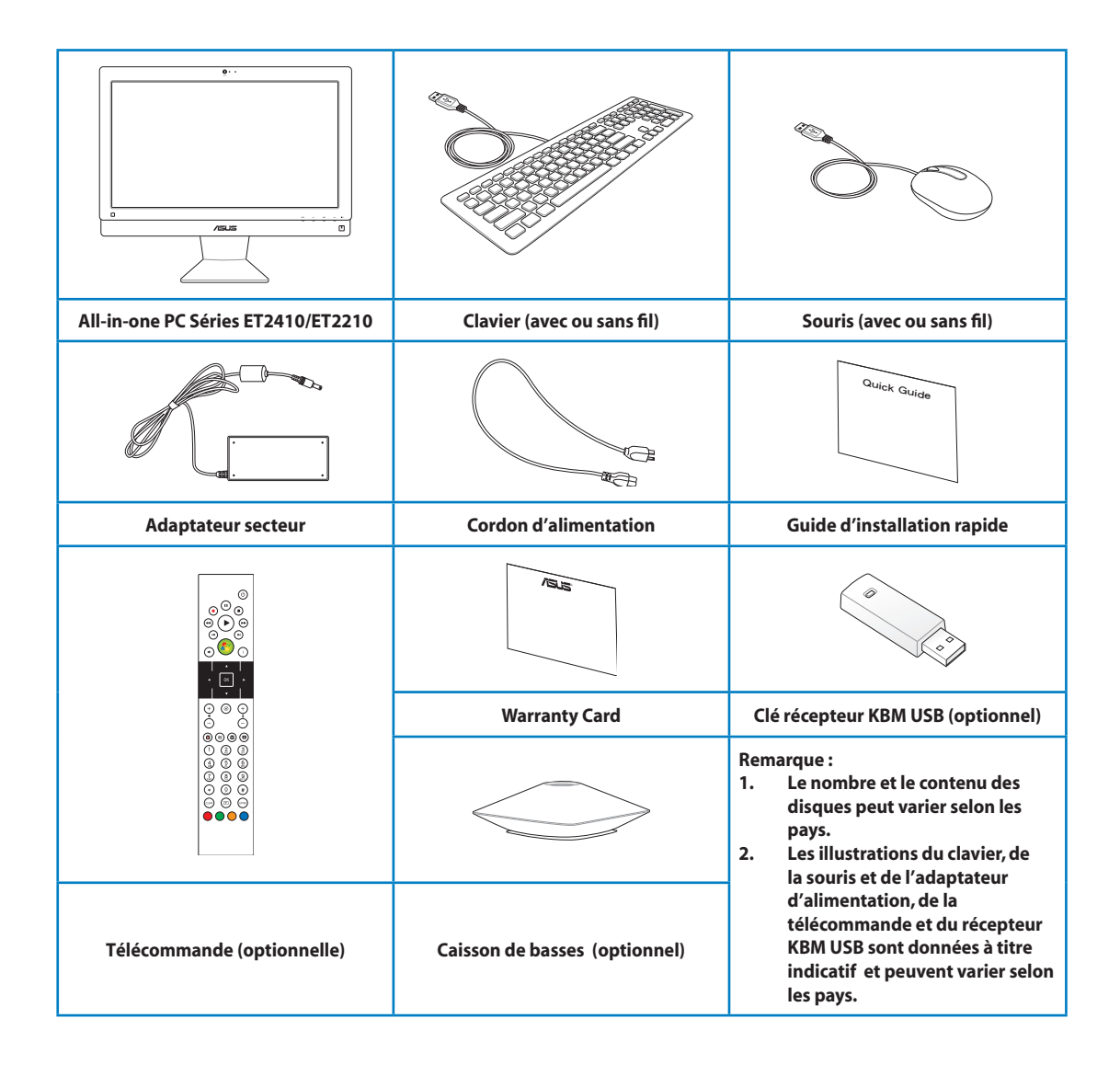

## <span id="page-14-0"></span>Faire connaissance avec votre All-in-one PC

## Vue avant

Le diagramme ci-dessous identifie les composants localisés en façade de l'appareil.

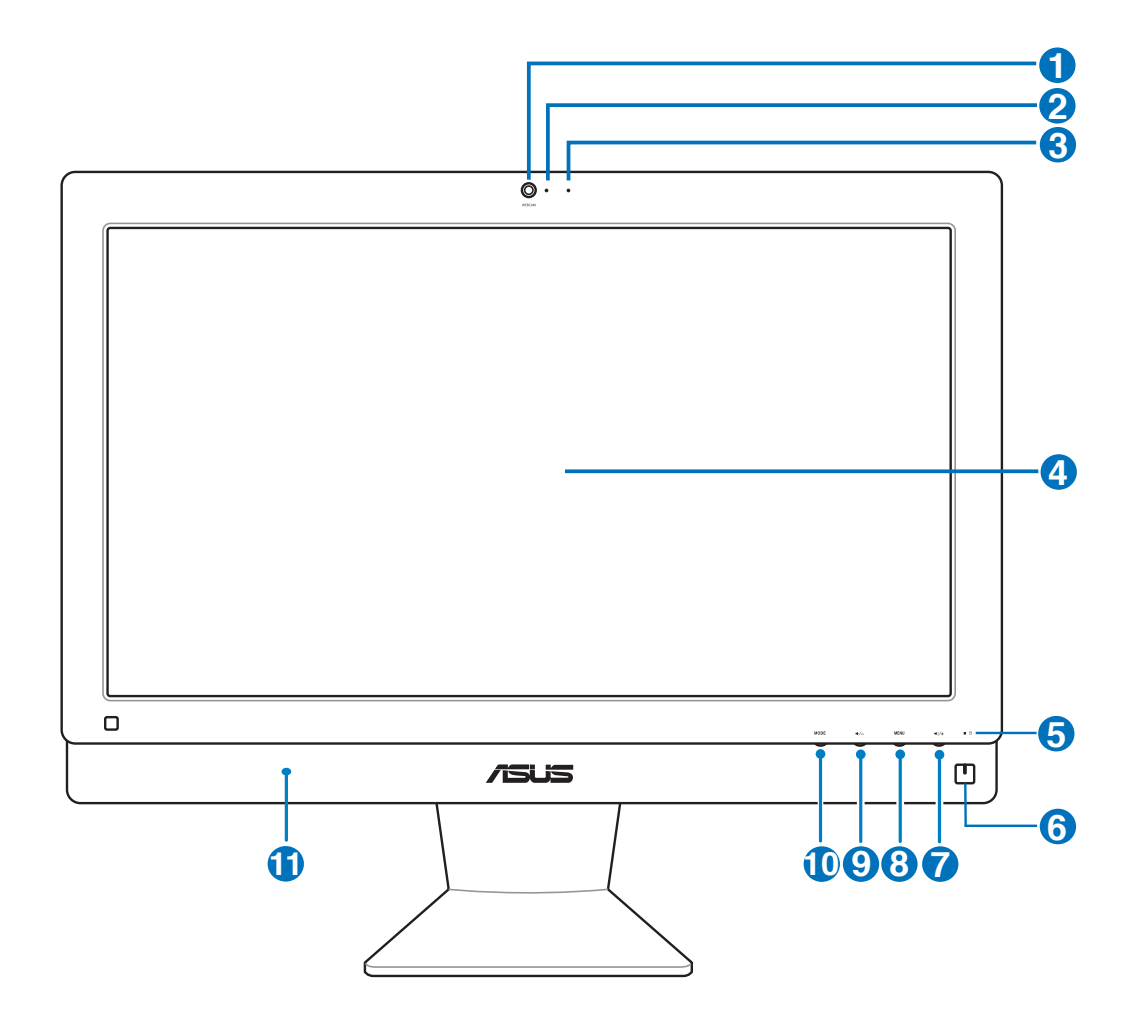

#### **1 Webcam**

Cette webcam avec son micro intégré vous permet de discuter en ligne.

#### **LED de la � 2**

Indique l'état de fonctionnement de la webcam.

#### **<sup>3</sup> Microphone numérique (intégré)**

 Le microphone intégré est destiné aux visioconférences, narrations vocales, enregistrements audio et applications multimédia.

**4 Écran LCD (Fonction tactile disponible sur une sélection de modèles)** L'écran LCD tactile offre une résolution optimale. Les modèles à écran tactile garantissent une expérience numérique à portée de doigts.

#### **<sup>5</sup> LED du disque dur**

Indique l'activité du disque dur.

#### **<sup>6</sup> Bouton d'alimentation**

L'interrupteur d'alimentation permet de mettre l'appareil sous/hors tension.

#### **2 4 A A A A Bouton Volume +**

Appuyez pour augmenter le volume.

#### **<sup>8</sup> Bouton Menu**

Appuyez pour afficher le menu. Appuyez sur ce bouton pour entrer/sélectionner l'icône (fonction) soulignée lorsque le menu OSD est actif.

#### **<sup>9</sup> Bouton Volume -**

Appuyez pour baisser le volume.

#### **<sup>10</sup> Bouton MODE**

Appuyez pour changer la source du signal d'affichage. En entrée HDMI ou VGA, le Allin-one PC peut être utilisé comme moniteur d'ordinateur de bureau.

#### **11 Haut-parleurs**

 Le système de haut-parleurs offre une solution audio intégrée sans avoir à faire l'achat d'équipement additionnel. Cette solution audio multimédia intègre un contrôleur audio numérique produisant un son riche et vibrant (connectez un casque ou une paire d'enceintes pour obtenir un son de meilleure qualité). Les fonctionnalités audio sont contrôlées par logiciel.

## <span id="page-16-0"></span>Vue arrière

Référez-vous au diagramme ci-dessous pour identifier les composants localisés à l'arrière de l'appareil.

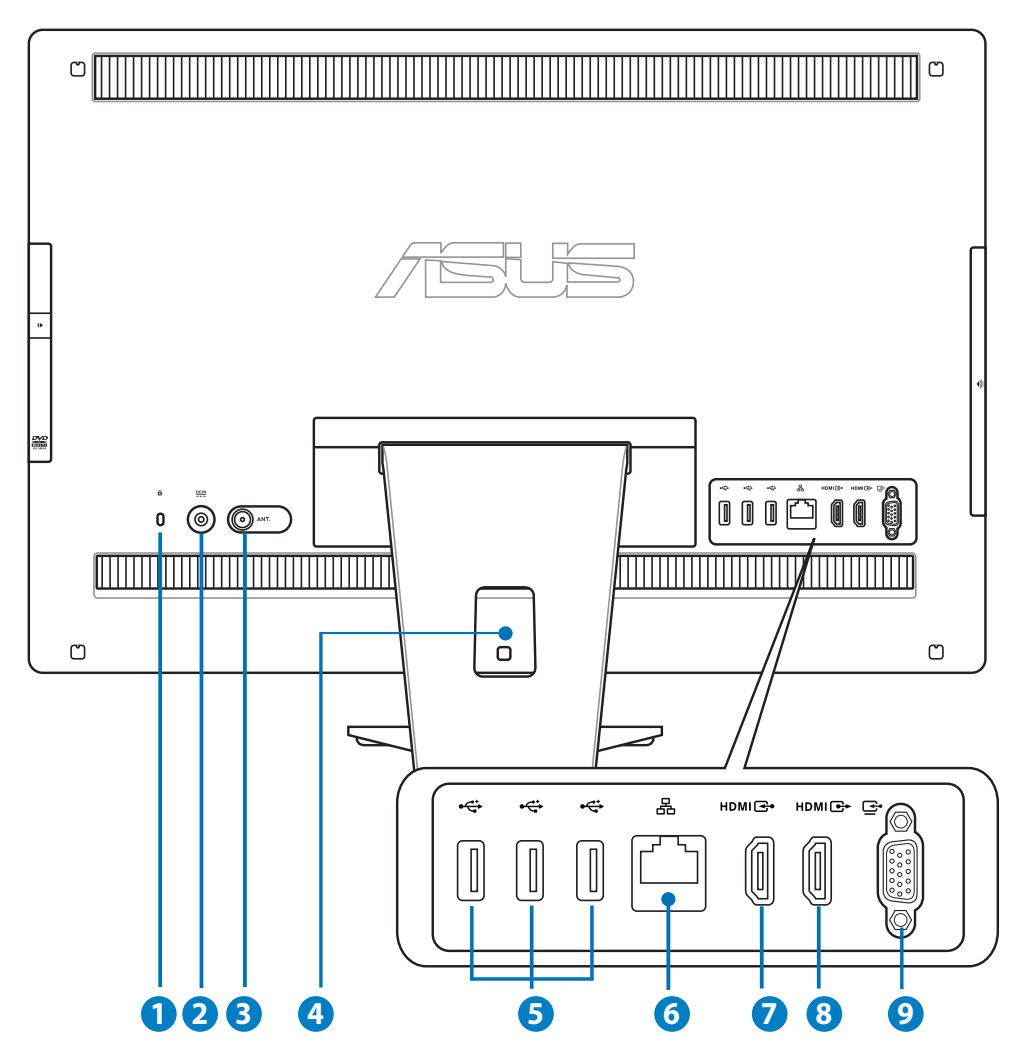

## **1** *R* Port de verrouillage Kensington<sup>®</sup>

 Sécurise le PC à un objet fixe à l'aide de produits de sécurité compatibles Kensington®. Ces produits incluent généralement un câble métallique ainsi qu'un verrou pour éviter que l'ordinateur puisse être détaché d'un objet fixe.

#### **<sup>2</sup> Port d'alimentation (CC 19V/ 19.5V)**

L'adaptateur d'alimentation inclus convertit le courant alternatif en courant continu pour alimenter le système. Pour éviter d'endommager le PC, utilisez toujours l'adaptateur d'alimentation fourni.

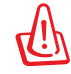

L'adaptateur d'alimentation peut devenir chaud ou brûlant lors de son utilisation. Ne pas couvrir l'adaptateur et le garder à distance de votre corps.

#### **3 Entrée antenne (sur une sélection de modèles)**

 L'entrée antenne est destinée à un signal TV ou radio FM et peut être utilisée avec l'antenne TV/FM fournie, ou en combinaison avec un abonnement à un service de télévision payant. L'antenne fournie peut recevoir les signaux TV analogiques/ numériques et radio FM. La réception de signaux TV analogiques/numériques et radio FM est sujette à un abonnement à un service de télévision/radio payant.

#### **4 Support de gestion des câbles**

Placez vos câbles dans ce support.

#### **<sup>5</sup> Port USB 2.0**

 Le port USB (Universal Serial Bus) est compatible avec les périphériques USB tels que les claviers, les périphériques de pointage, les appareils photos et les disques durs.

#### **<sup>6</sup> Port réseau**

 Le port réseau RJ-45 de 8 broches supporte un câble Ethernet standard pour la connexion à un réseau local.

#### **<sup>7</sup> Port d'entrée HDMI**

La norme HDMI (High-Definition Multimedia Interface) est une interface audio-vidéo non compressée entre toute source audio/vidéo (ex : décodeur, lecteur DVD, récepteur A/V).

#### **<sup>8</sup> Port de sortie**

 Reliez ce port à un périphérique doté d'un port d'entrée HDMI tel qu'un moniteur LCD ou un projecteur.

#### **9**  $\Box$  Port moniteur (sur une sélection de modèles)

 Ce port permet de connecter un câble VGA standard pour utiliser le All-in-one PC comme moniteur d'affichage indépendant pour votre ordinateur portable ou autres périphériques compatibles.

## <span id="page-18-0"></span>Vue latérale

Le diagramme ci-dessous identifie les composants localisés sur le côté latéral gauche de l'appareil.

#### **<sup>1</sup> Port USB 3.0 / 2.0 (en fonction du modèle)**

 Le port USB (Universal Serial Bus) est compatible avec les périphériques USB tels que les claviers, les périphériques de pointage, les appareils photos et les disques durs.

#### **2 Port combo E-SATA + USB 2.0**

 Ce port permet de connecter un disue dur SATA externe.

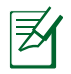

NE PAS insérer de connecteur différent sur le port SATA externe.

### **<sup>3</sup> Lecteur de carte mémoire**

#### Le All-in-one PC intègre un lecteur de

carte mémoire interne supportant les cartes SD utilisées pour les caméscopes numériques, lecteurs MP3, téléphones mobiles et PDA.

#### **<sup>4</sup> Port casque**

Le port casque stéréo de 1/8" (3.5mm) est utilisé pour la connexion d'un casque ou de haut-parleurs externes. L'utilisation de ce port désactive automatiquement les haut-parleurs internes.

#### **<sup>5</sup> Port microphone**

Le microphone intégré est destiné aux visioconférences, narrations vocales, enregistrements audio et applications multimédia.

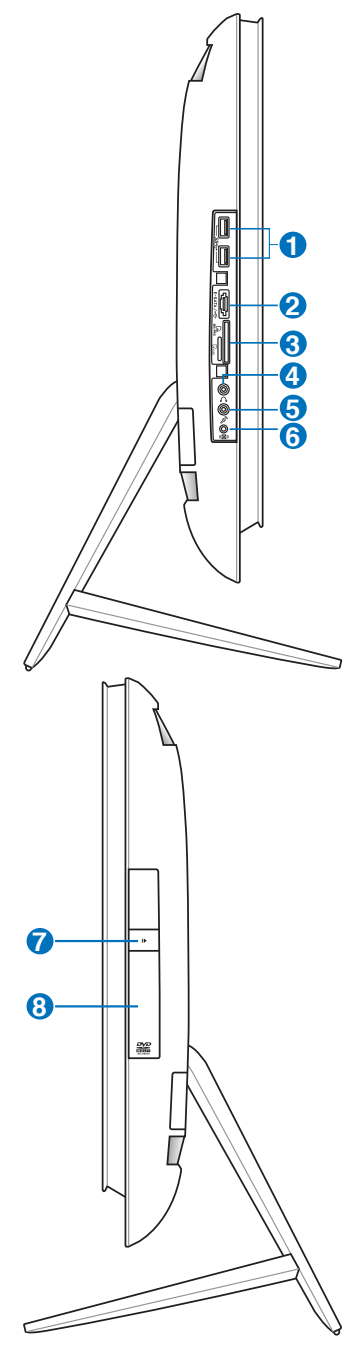

#### **<sup>6</sup> Prise pour caisson de basses (sur une sélection de modèles)**

 Cette prise propriétaire est utilisée pour connecter le caisson de basse du ASUS All-inone PC. Le caisson de basses vous permet de profiter de sons de basse vibrants (faible fréquence) dans vos applications multimédia.

Cette prise ne peut être utilisée qu'avec les caissons de basses du All-in-one PC ou d'autres dispositifs audio ASUS. Ne connectez pas d'autres périphériques sur cette prise. Le faire peut endommager l'appareil.

#### **7 Éjection électronique du lecteur optique**

 L'éjection d'un média optique se fait via un bouton d'éjection électronique ouvrant le plateau. Vous pouvez aussi éjecter le disque grâce à un lecteur logiciel ou en faisant un clic droit sur l'icône du lecteur optique dans l"écran "Ordinateur" de Windows™ .

#### **<sup>8</sup> Lecteur optique**

 Le lecteur optique peut lire les CD, les DVD, ou les deux et peut offrir une fonction d'inscription (R) ou de réinscription (RW). Voir les spécifications marketing pour plus de détails sur chaque modèle.

## <span id="page-20-0"></span>Utiliser l'écran tactile

Avec le All-in-one PC, le monde numérique est à portée de vos doigts. À l'aide de simples touchers ou du stylet, vous pouvez opérer le All-in-one PC en toute simplicité. Vos doigts font office de souris :

- $\cdot$  Toucher = clic gauche sur la souris
- Maintenir le doigt sur l'écran = clic droit sur la souris

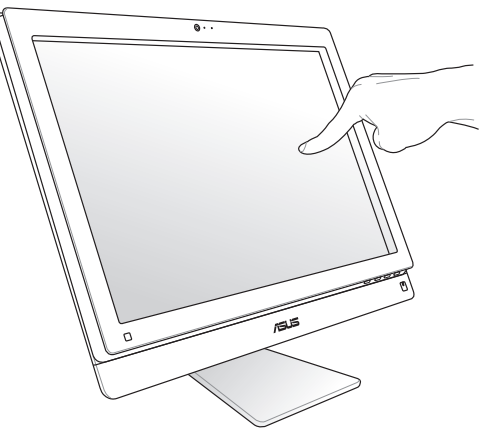

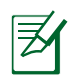

La fonction tactile n'est disponible que sur une sélection de modèles.

## **Afficher le pointeur tactile**

Le pointeur tactile, ou souris virtuelle, offre un meilleur confort d'utilisation de l'écran tactile. Pour afficher le pointeur tactile :

1. À partir du Bureau de Windows®, cliquez sur **Démarrer** > **Panneau de configuration** > **Afficher les périphériques et imprimantes**.

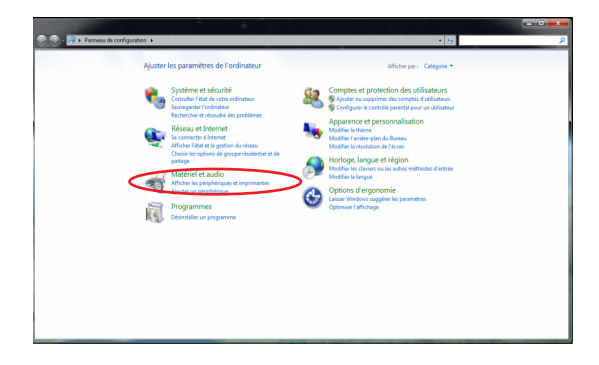

- <span id="page-21-0"></span>2. Cliquez sur **Modifier les paramètres d'entrée tactile**.
- dia  $\mathbf{E}_0$  $\bigoplus$  Son **D**
- 3. Cliquez sur l'onglet **Toucher** et cochez la case **Afficher le pointeur tactile lorsque j'interagis avec des éléments à l'écran**. Cliquez sur **OK** pour terminer la configuration.

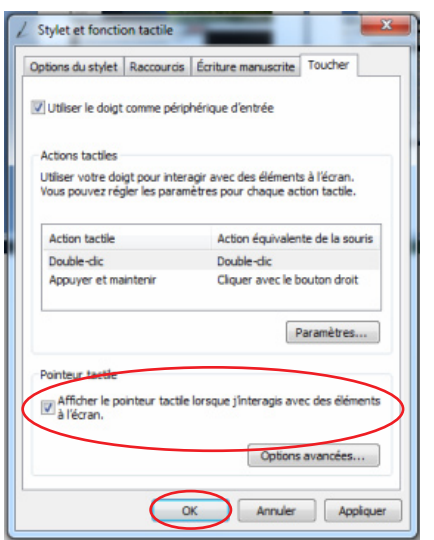

4. Vous verrez une souris virtuelle apparaître lorsque vous touchez l'écran.

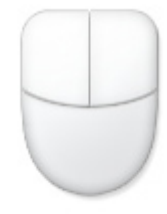

#### **Entretien de l'écran tactile**

L'écran tactile requiert un entretien périodique pour pouvoir fonctionner correctement. Maintenez l'écran à distance d'objets extérieurs et évitez l'accumulation de poussière. Pour nettoyer l'écran :

- Éteignez le système et déconnectez le cordon d'alimentation de la prise électrique.
- Pulvérisez un petite quantité de produit nettoyant pour vitres sur le chiffon fourni et nettoyez délicatement la surface de l'écran.
- Ne pulvérisez pas directement le produit pour vitres sur l'écran.
- N'utilisez pas de nettoyant abrasif ou un tissu de crin pour nettoyer l'écran.

## Positionner votre All-in-one PC

## <span id="page-22-0"></span>Placement sur bureau

Placez votre All-in-one PC sur une surface plate comme un table ou un bureau. Inclinez l'écran dans un angle compris entre 5° et 20° pour garantir un confort visuel optimal.

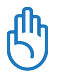

Évitez d'incliner l'écran dans des angles inférieurs pour éviter que celui-ci ne tombe vers l'avant.

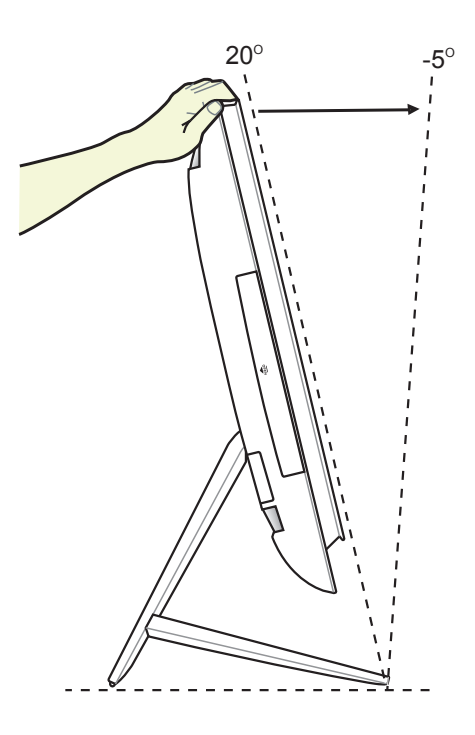

## <span id="page-23-0"></span>Fixation murale

Pour fixer votre All-in-one PC sur un mur, l'achat d'un adaptateur mural et d'un kit de montage (socle et rack ; VESA100) est nécessaire. Installez le kit de fixation murale en accord avec les instructions suivantes.

1. Pour désengager le socle, placez le Allin-one PC face contre terre, avec l'écran reposant sur une surface plate et stable. Soulevez le socle vers le haut. Enlevez le couvercle arrière en pressant et soulevant les clapets de verrouillage.

- 2. Abaissez le socle. Vous pouvez placer le All-in-one PC près du bord de la surface de travail pour vous assurer que le socle soit complètement abaissé. Retirez les quatre vis sécurisant le socle et conservez-les pour une utilisation future. Retirez le socle et mettez-le de côté.
- **1 2**

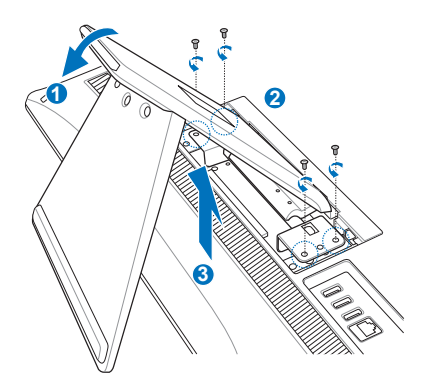

3. Alignez les pas de vis du support de fixation avec ceux situés à l'arrière du Allin-one PC et sécurisez l'ensemble à l'aide des quatre vis fournies (M4 x 7L).

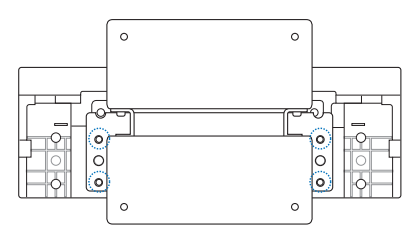

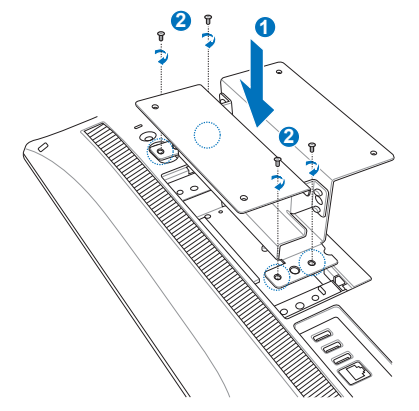

4. Sécurisez la plaquette au support de fixation avec les quatres vis (M3 x 8L) accompagnant votre kit de fixation murale et en respectant l'orientation de montage.

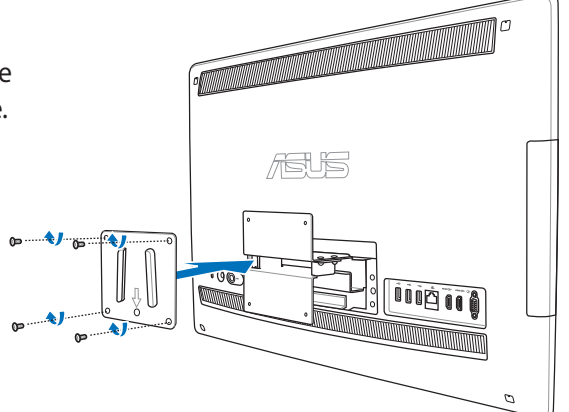

5. En suivant les instructions d'installation de votre kit de fixation murale (VESA100), sécurisez la plaquette de fixation métallique au mur à l'aide des quatre vis (M4 x 10L) fournies avec le kit. Prenez votre All-in-one PC en main et fixez-le au mur en faisant coulisser le support de fixation sur les rainures de la plaque métallique fixée au mur.

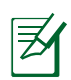

**代** 

L'illustration du kit de fixation murale cidessous n'est donnée qu'à titre indicatif.

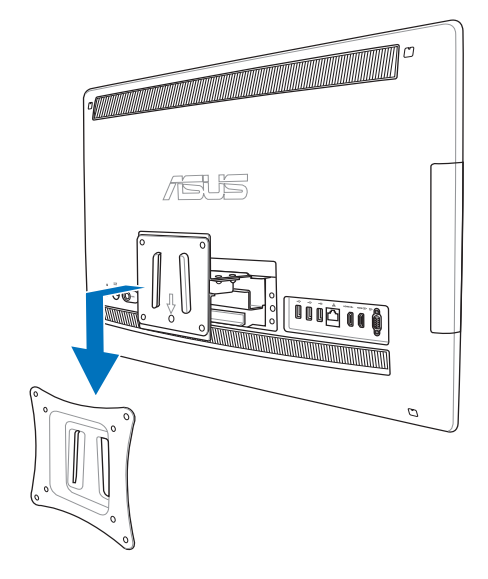

- 1. Pour garantir une ventilation optimale, veillez à laisser une distance de séparation d'au moins 6 cm entre le All-in-one PC et le mur.
- 2. Le kit de fixation mural doit être conforme aux standards VESA.
- 3. Pour garantir votre sécurité, veuillez consulter le manuel d'utilisation de votre kit de fixation avant de monter le All-in-one PC sur un mur.
- 4. Un minimum de deux personnes sont requises pour la fixation murale du All-in-one PC afin d'éviter tout accident. L'utilisation de personnel qualifié est recommandée.
- 5. Le mur doit être capable de soutenir quatre fois le poids du All-in-on PC et de l'équipement de fixation (soit un minimum de 40kg). L'emplacement de fixation doit pouvoir résister à un tremblement de terre ou autres impacts. L'installation sur un mur cimenté est recommandée.

# Configurer votre All-in-one PC

## <span id="page-25-0"></span>Connecter un clavier ou une souris filaire

Connectez le clavier  $\bullet$  et la souris  $\bullet$  à l'un des ports USB situés à l'arrière. Vous pouvez aussi connecter le clavier et la souris au port **USB** situé sur le côté gauche si le câble est trop de court.

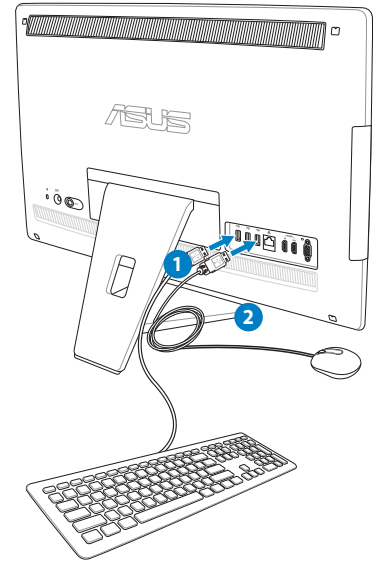

## Connecter un clavier ou une souris sans fil

- 1. Placez des piles dans le clavier et la souris sans fil.
- 2. Insérez le récepteur sans fil souris/clavier dans l'un des ports **USB** du All-in-one PC.
- 3. Appuyez sur le bouton situé sous le clavier et la souris pour les connecter au All-in-one PC.
- 3. Vous pouvez commencer à utiliser le clavier et la souris sans fil.

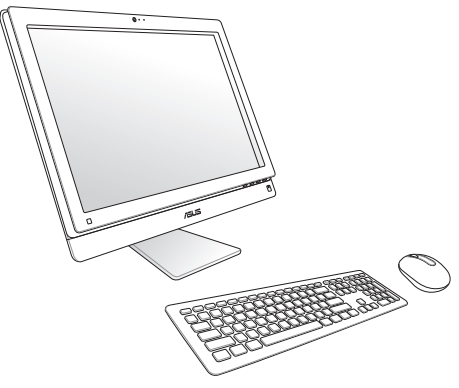

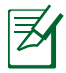

1. Reconnectez le clavier et/ou la souris sans fil si la connexion est perdue. Évitez de placer des dispositifs WiFi à une distance inférieure à 20 cm pour prévenir les problèmes d'interférences.

2. Les illustrations ci-dessus sont données à titre indicatif. L'apparence et les spécifications (modèle avec ou sans fil) du clavier et de la souris peuvent varier selon les pays.v

## <span id="page-26-0"></span>Allumer le système

Connectez l'adaptateur d'alimentation sur le port **DC IN** situé sur le panneau arrière ( **1 2 3** ) puis appuyez sur l'**Interrupteur d'alimentation** situé sur la droite (4) pour démarrer le système.

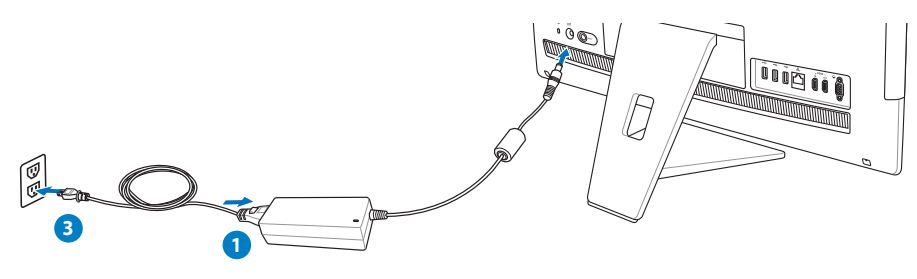

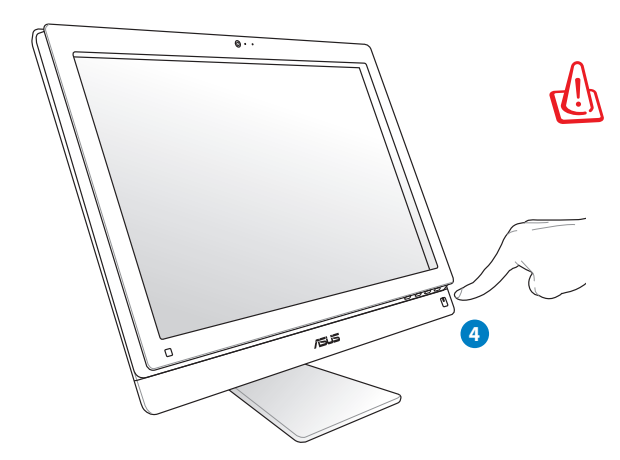

AVERTISSEMENT ! NE PAS connecter le cordon d'alimentation à une prise électrique avant de connecter la prise d'alimentation au système. Le faire peut endommager l'adaptateur secteur.

## Extinction

- Pour éteindre l'écran LCD, appuyez sur les touches  $\mathsf{Fn} + \mathsf{F7}\left| \begin{matrix} F^7 \ \end{matrix} \right| \otimes \left| \begin{matrix} \mathrm{du} \ \mathrm{clavier}. \end{matrix} \right|$
- Sous Windows<sup>®</sup>, appuyer sur l'**Interrupteur d'alimentation**  $\mathcal{O}$  situé sur la droite basculera le système en mode veille. Pour sortir le système d'exploitation du mode veille, appuyez de nouveau sur l'**Interrupteur d'alimentation**, cliquez sur l'un des boutons de la souris, touchez l'écran ou appuyez sur une touche quelconque du clavier.
- Pour éteindre le système, utilisez le processus d'extinction normal de Windows.

## <span id="page-27-0"></span>All-in-one PC

## Configurer une connexion sans fil

- 1. Faites un clic droit sur l'icône réseau avec une étoile orange de la zone de notification de Windows®
- 2. Sélectionnez le réseau sans fil auquel vous souhaitez vous connecter depuis la liste des réseaux sans fil disponibles, puis cliquez sur **Connecter**.
- Si vous ne trouvez pas le point d'accès  $\mathsf{Q}$ désiré, cliquez sur l'icône + située en hait à droite pour actualiser la liste des réseaux sans fil.

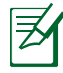

Entrez si nécessaire la clé de sécurité réseau.

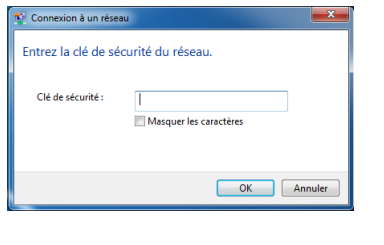

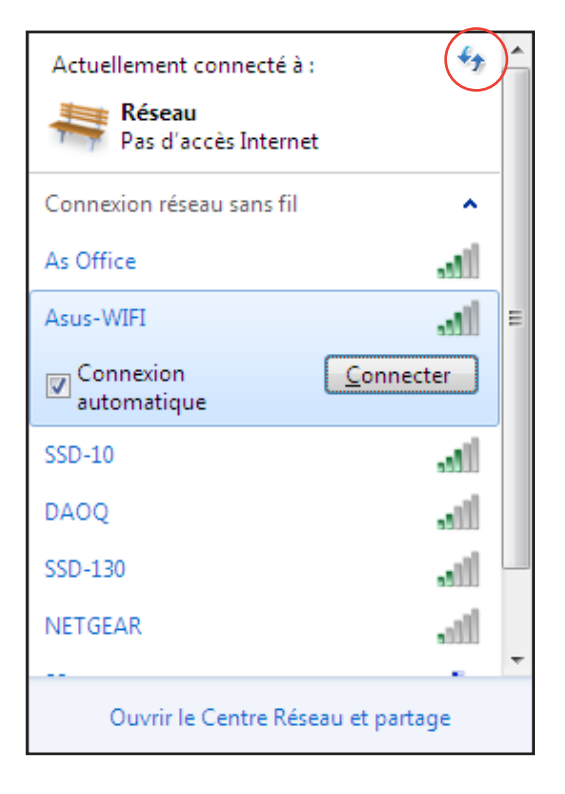

- 3. Une fois la connexion établie, celle-ci apparaîtra dans la liste.
- 4. L'icône de réseau sans fil and apparaîtra dans la zone de notification de Windows®

## <span id="page-28-0"></span>Configurer une connexion filaire

#### **Utiliser une adresse IP statique**

1. Cliquez sur l'icône réseau avec un triangle d'avertissement jaune **de la zone de** notification de Windows® et sélectionnez **Ouvrir le Centre Réseau et partage**.

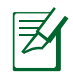

Assurez-vous d'avoir connecté un câble réseau au All-in-one PC Séries ET2410/ ET2210.

2. Cliquez sur l'option **Modifier les paramètres de la carte** située sur la gauche.

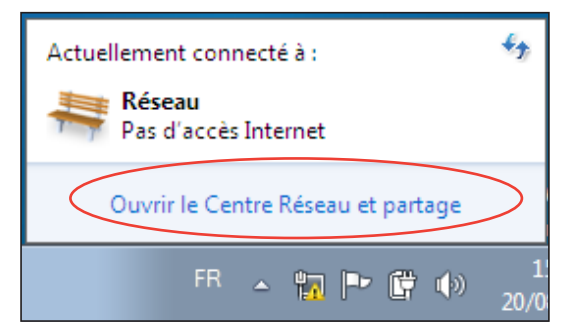

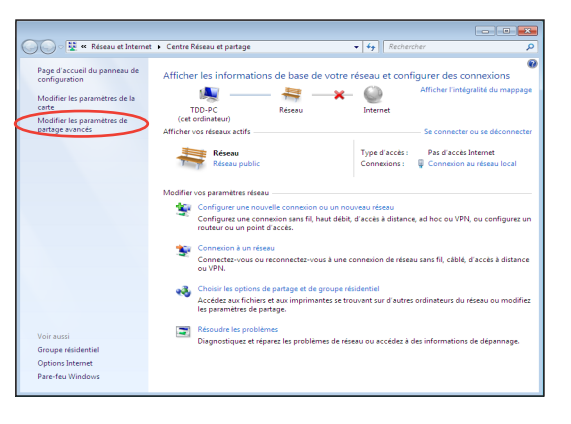

3. Faites un clic droit sur **Connexion au réseau local** et sélectionnez Propriétés.

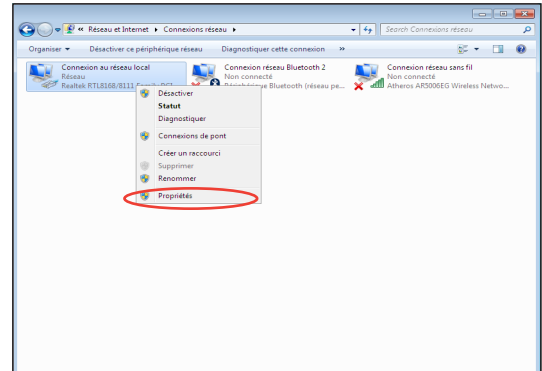

4. Cliquez sur **Protocole Internet Version 4 (TCP/IPv4)**, puis cliquez sur **Propriétés**.

- 5. Cliquez sur Utiliser l'adresse IP suivante.
- 6. Remplissez les champs Adresse IP, **Masque de sous-réseau** et **Passerelle par défaut**.
- 7. Si nécessaire, entrez l'adresse de votre serveur DNS favori.
- 8. Une fois terminé, cliquez sur OK pour créer la connexion réseau.

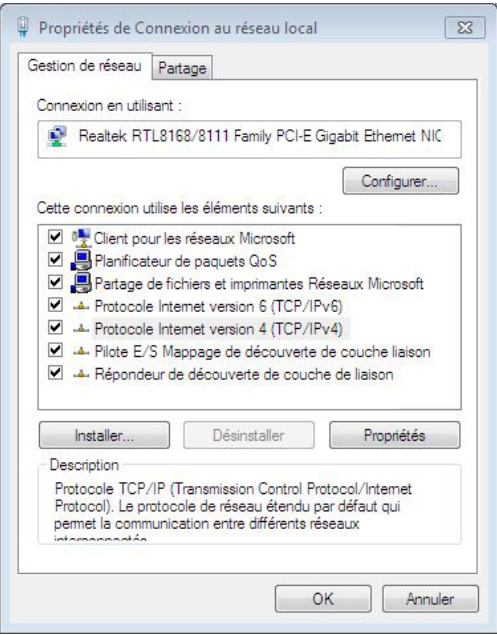

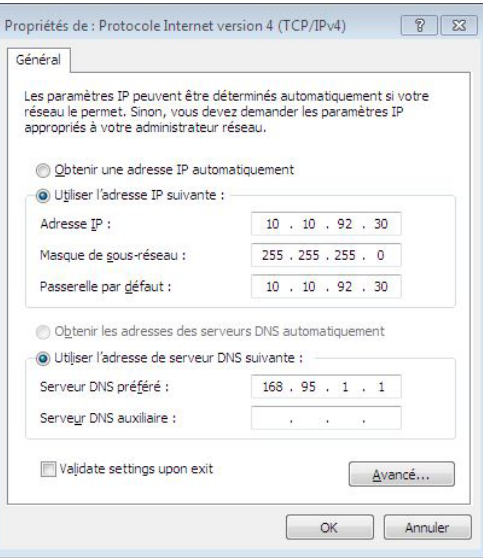

#### <span id="page-30-0"></span>**Utiliser une connexion à IP dynamique (PPPoE) :**

- 1. Répétez les étapes 1 à 4 de la section précédente.
- 2 Cliquez sur Obtenir une adresse IP **automatiquement**, puis cliquez sur **OK**.

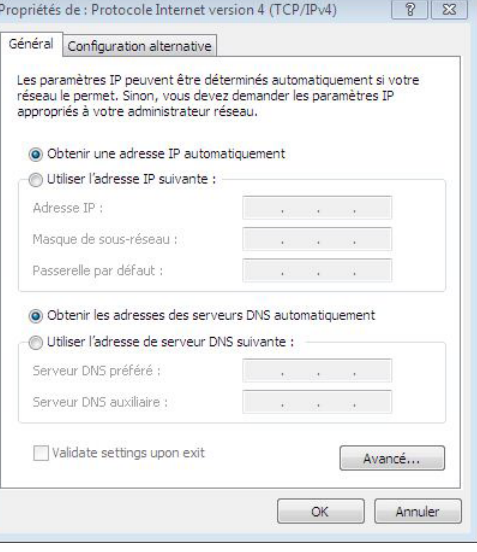

*(Suivez les étapes suivantes si vous utilisez une connexion PPoE)*

3. Retournez à la page **Centre Réseau et partage** et cliquez sur **Configurer une nouvelle connexion ou un nouveau réseau**.

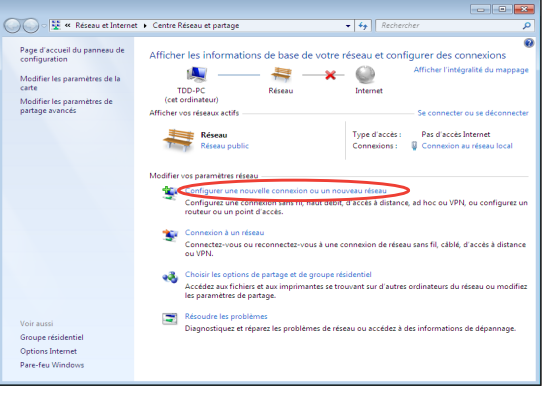

4. Sélectionnez Sélectionnez **Se connecter à Internet** et cliquez sur **Suivant**.

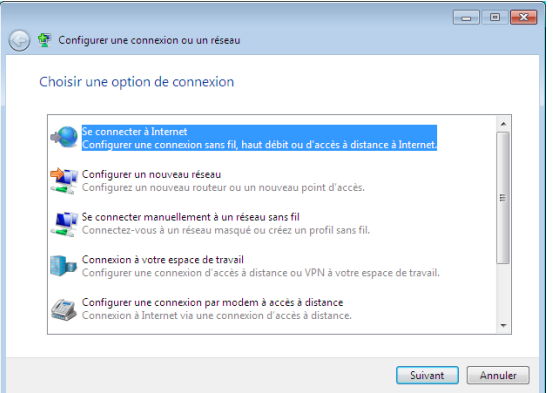

- 5. Sélectionnez Haut débit (PPPoE) et cliquez sur **Suivant**.
- ← Se connecter à Internet Comment voulez-vous vous connecter ? Sans fil<br>Se connecter en utilisant un routeur sans fil ou un réseau sans fil. Haut débit (PPPoE)<br>Se connecter en utilisant ADSL ou un câble qui nécessite un nom d'utilisateur et un mot<br>de passe Accès à distance<br>Se connecter en utilisant un modem d'accès à distance ou une ligne RNIS. Comment choisir? Annuler
- 6. Remplissez les champs Nom d'utilisateur, Mot de passe et Nom de la connexion. Cliquez sur **Connecter**.

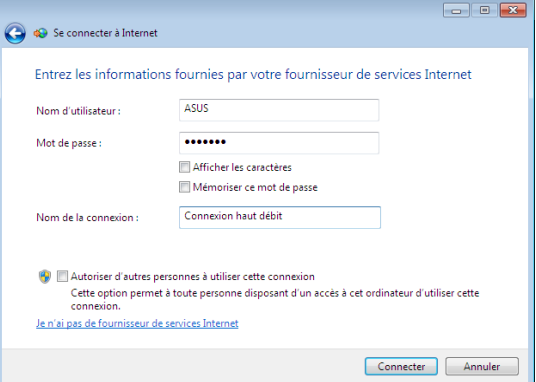

7. Cliquez sur Fermer pour terminer la configuration.

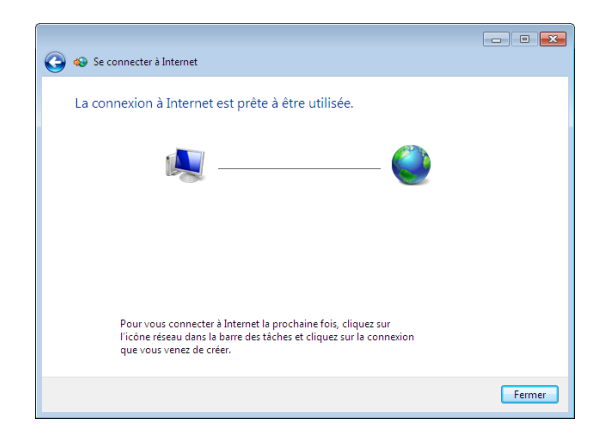

8. Cliquez sur l'icône réseau de la zone de la zone de notification, puis sur la connexion que vous venez juste de créer.

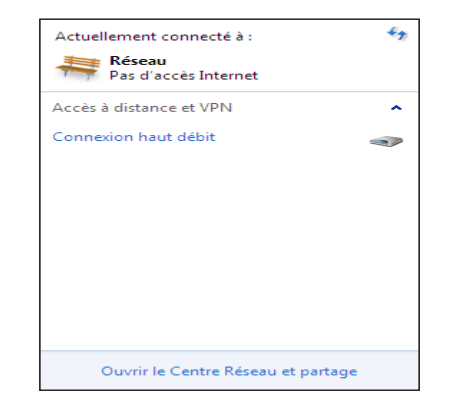

**Français**

9. Entrez votre nom d'utilisateur et mot de passe. Cliquez sur **Connecter** pour vous connecter à Internet.

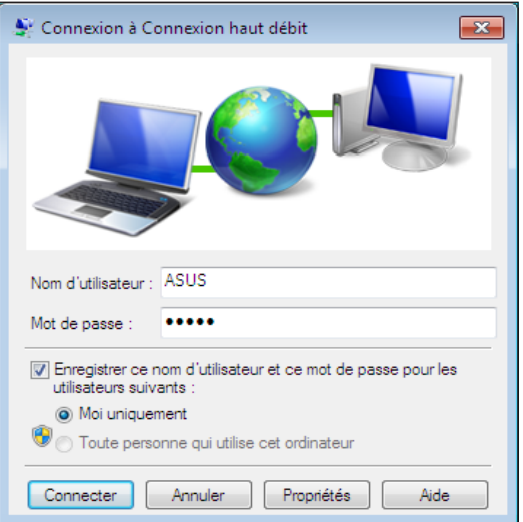

## <span id="page-33-0"></span>Configurations audio

En plus du système de haut-parleurs stéréo embarqués (2 canaux), le All-in-one PC prend en charge la connexion de périphériques audio externes. Référez-vous au tableau ci-dessous pour obtenir plus de détails sur les différentes prises audio.

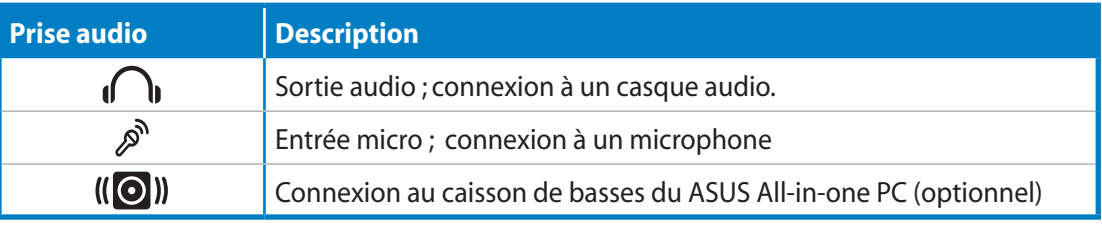

Cette prise ne peut être utilisée qu'avec les caissons de basses du All-in-one PC ou d'autres dispositifs audio ASUS. Ne connectez pas d'autres périphériques sur cette prise. Le faire peut endommager l'appareil.

## Configurer les paramètres de sortie audio

Après avoir connecté un système de haut-parleurs à votre ordinateur, suivez les étapes cidessous pour configurer les paramètres audio :

1. Faites un clic droit sur l'icône de volume de la zone de notification de Windows® et cliquez sur **Son**.

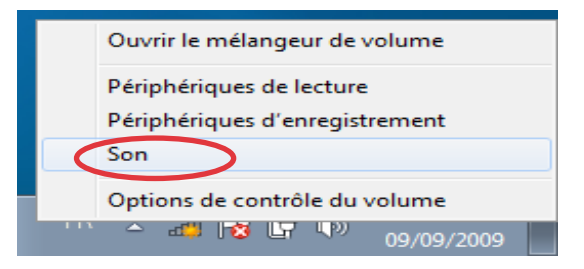

- 2. Dans l'onglet Lecture, sélectionnez un périphérique de lecture et cliquez sur **Propriétés** pour en configurer les paramètres.
- 3. Définissez les options avancées, comme le niveau du volume ou les effets sonores. Cliquez sur **OK** pour terminer les configurations.

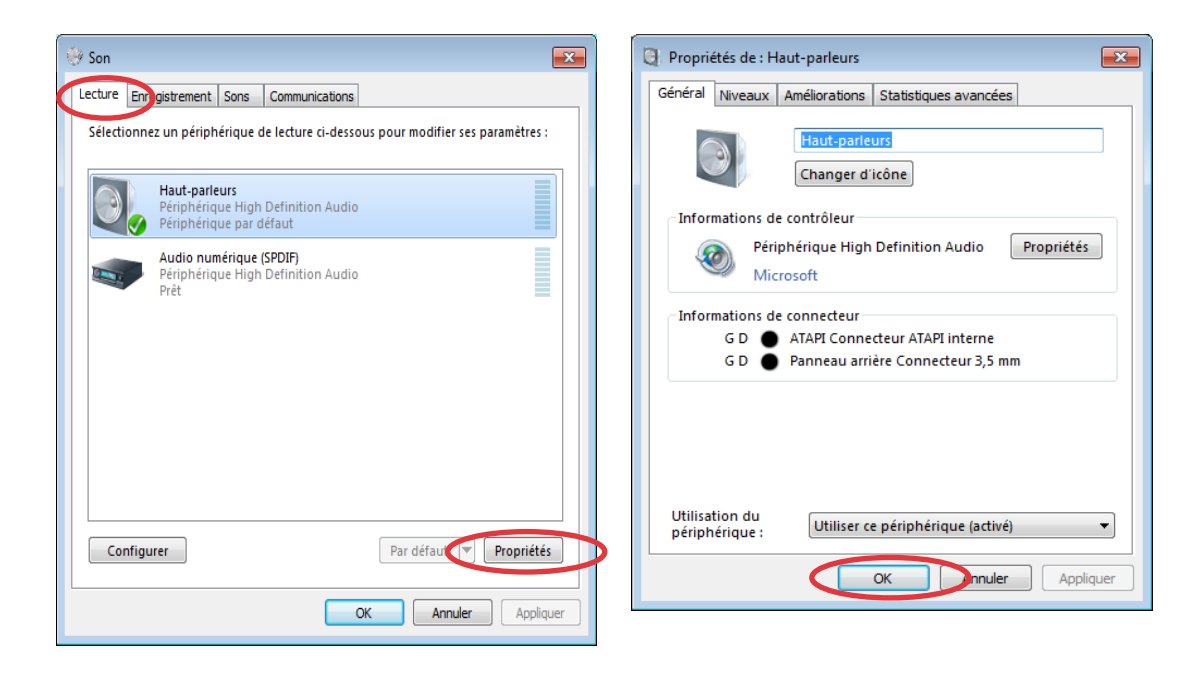

# <span id="page-35-0"></span>All-in-one PC<br>Restaurer le système

## Utiliser la partition cachée

La partition de restauration contient une image du système d'exploitation, des pilotes et des utilitaires installés sur votre système en usine. La partition de restauration offre une solution de restauration complète pour restaurer rapidement la partie logicielle de votre système dans son état de fonctionnement d'origine, à condition que votre disque dur soit en bon état. Avant d'utiliser cette partition, copiez vos données (ex : fichiers PST d'Outlook) sur un périphérique de stockage USB ou un lecteur réseau et prenez note de tous vos paramètres de configuration personnalisés (ex : paramètres réseau).

#### **Restaurer le système d'exploitation dans sa configuration d'usine (Restauration F9)**

- 1. Désactivez l'option **Boot Booster** dans le BIOS.
- 2. Appuyez sur [F9] lors du démarrage du système.
- 3. Sélectionnez **Windows setup [EMS Enabled]** lorsqu'il apparaît puis appuyez sur [Entrée].
- 4. Sélectionnez votre langue et cliquez sur **Next**.
- 5. Sélectionnez **Recover the OS to the Default Partition** et cliquez sur **Next**.
- 6. La partition par défaut apparaît. Cliquez sur **Next**.
- 7. Les données contenues sur la partition par défaut seront effacées. Cliquez sur **Recover** pour lancer le processus de restauration.

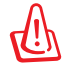

Toutes les données de la partition sélectionnée seront supprimées. Veillez donc à d'abord faire une copie de sauvegarde de vos données avant de continuer.

8. Une fois la restauration terminée, cliquez sur **Reboot** pour redémarrer le système.

### **Sauvegarder les données d'environnement par défaut sur un périphérique de stockage USB (Sauvegarde F9)**

- 1. Répétez les étapes 1 à 4 de la section précédente.
- 2. Sélectionnez **Backup the Factory Environment to a USB Drive** et cliquez sur **Next**.
- 3. Connectez un périphérique de stockage USB pour lancer le processus de sauvegarde.

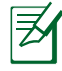

La taille du périphérique de stockage USB connecté doit être supérieure à 15Go. La taille requise peut varier en fonction du modèle de votre ordinateur.

4. Sélectionnez le périphérique de stockage à utiliser si plus d'un dispositif de stockage externe est connecté à votre EeeTop PC/EeeBox PC et cliquez sur **Next**.

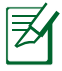

S'il existe déjà une partition de taille appropriée contenue dans le périphérique de stockage USB (ex : une partition ayant été utilisée comme partition de sauvegarde), le système affichera cette partition automatiquement et la réutilisera pour la sauvegarde.

<span id="page-36-0"></span>5. En fonction des situations, les données du périphérique de stockage USB ou de la partition sélectionnée seront effacées. Cliquez sur **Backup** pour lancer le processus de sauvegarde.

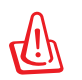

Toutes les données de la partition sélectionnée ou du périphérique de stockage seront supprimées . Veillez donc à d'abord faire une copie de sauvegarde de vos données avant de continuer.

6. Une fois le processus terminé, cliquez sur **Reboot** pour redémarrer le système.

## Utiliser le périphérique de stockage USB (Restauration USB)

Si la partition de restauration de votre système est défectueuse, utilisez un périphérique de stockage USB pour restaurer la partition ou les données d'environnement par défaut sur la totalité du disque dur.

- 1. Désactivez l'option **Boot Booster** dans le BIOS.
- 2. Connectez le périphérique de stockage USB sur lequel vous avez sauvegardé les données d'environnement par défaut.
- 3. Appuyez sur <Echap> pour le EeeTop PC ou sur <F8> pour le EeeBox PC au démarrage pour voir apparaître l'écran **Please select boot device**. Sélectionnez USB:XXXXXX pour démarrer à partir du périphérique de stockage USB.
- 4. Sélectionnez votre langue puis cliquez sur **Next**.
- 5. Sélectionnez **Restore** et cliquez sur **Next**.
- 6. Sélectionnez une tâche puis cliquez sur **Next**. Options disponibles :

#### • **Restore the OS to the Default Partition only**

Sélectionnez cette option si vous souhaitez simplement restaurer le système d'exploitation sur la partition par défaut. Cette option supprimera toutes les données sur la partition système "C" et conserve la partition "D"en l'état. Après avoir cliqué sur **Next**, la partition par défaut apparaîtra. Cliquez de nouveau sur Next.

#### • **Restore the Whole Hard Disk**

Sélectionnez cette option si vous souhaitez restaurer le EeeTop PC dans sa configuration d'usine. Cette option supprimera toutes les données du disque dur et créera une nouvelle partition système "C" , une partition "D" ne contenant aucunes données et une partition de restauration.

- 7. Les données contenues sur la partition par défaut ou sur la totalité du disque dur seront supprimées en fonction de l'option sélectionnée à l'étape précédente. Cliquez sur **Restore** pour lancer le processus.
- 8. Une fois le processus de restauration terminé, cliquez sur **Reboot** pour redémarrer le système.

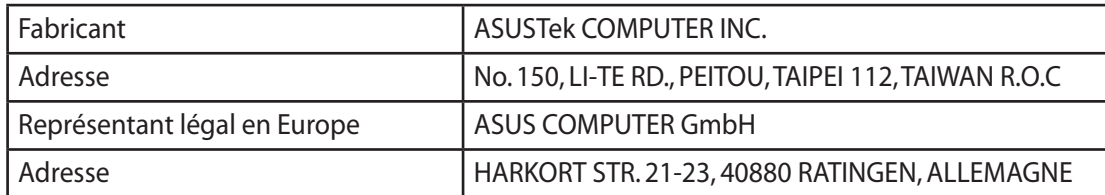